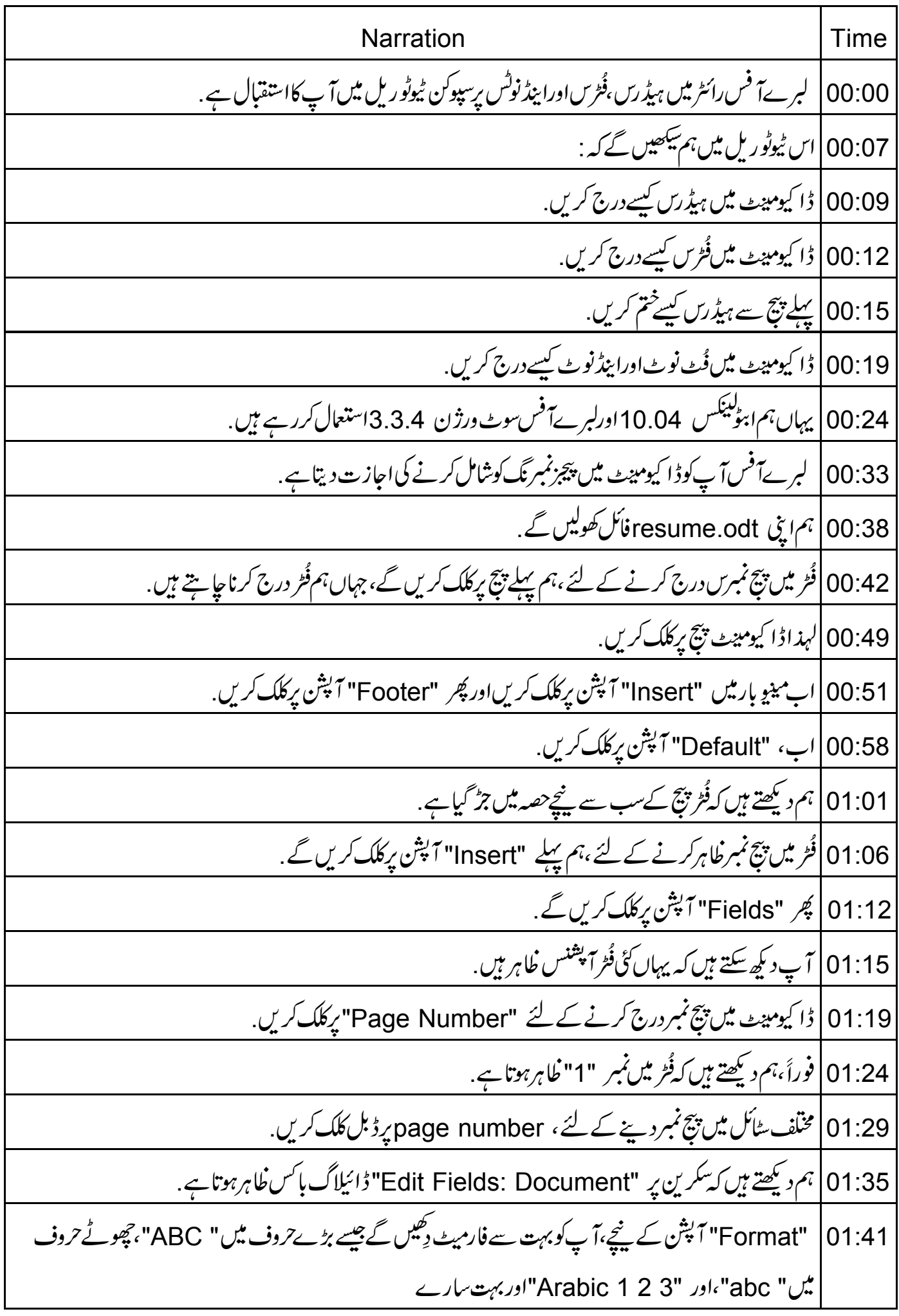

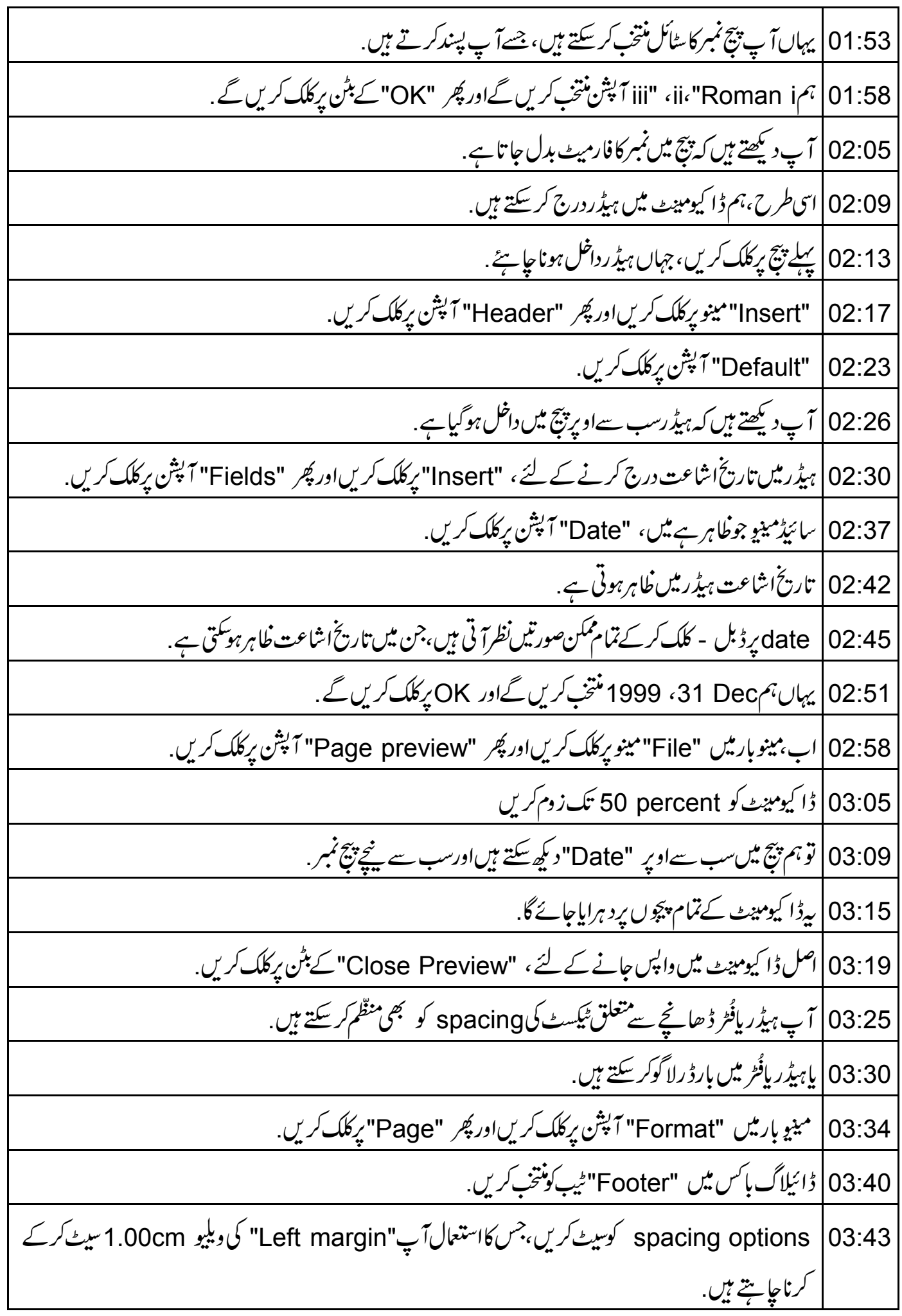

03:52 | فُٹر میں بارڈ ریاشیڈ دشامل کرنے کے لئے، پہلے "More" آپشْن پرکلک کریںاور پھرآپشنس کی ویلیومقررکریں، جو | آپ فُٹر میں رکھناجا ہتے ہیں. 04:03 | مثلا،فُرٌ میں شیڈِ وسٹائل ڈالنے کے لئے ،ہم "Cast Shadow to Top Right" آ تکن پرکلک کرتے ہیں. "Shadow style" آپشن کے "Position" ٹیب کے نیچے بہت سے دستیاب آنگنس میں سے، یہ یہاں دکھائی  $04:10$ د پتا ہے. 04:18 | آپ ہیڈر کاکلراورشیڈ دبھی منتخب کر سکتے ہیں . 04:23 | ہر دستیابآ پشن کے بارے میں مزید جاننے کے لئے اس ڈائیلاگ باکس کی تحقیق کریں. 04:28|اب "OK" پرکلگ کریں. 04:30 | پُٹرسے OK پرکلک کریںاورہم دیکھتے ہیں کہ فُٹر میں effect بڑ گیاہے . 04:36 | آگے بڑھنے سے پہلےاپنے ڈا کیومینٹ میں دوسرا پیچ شامل کریں ۔ 04:41 | یہ Break Insert >> کلک کرکےاور Page break آپشِن منتخب کرکے کیاجا تاہے. 04:47 \$, "OK" بِركلك كر س. 04:50 | نوٹ کریں کہ پیج نمبر "2" دکھایاجا تاہے. 04:54 | اگرا ٓ پہ ڈا کیومبیٹ کے پہلے پیچ رِفُرْنہیں جا ہتے ہیں،تو پہلے، پہلے پیچ رِکر سررتھیں . 05:01 گپرمینو بار میں "Format" پرکلک کریںاور "Styles and Formatting" آپشن پرکلک کریں. 05:08 | اب نظراً نے والے ڈائیلاگ باکس میں،سب سےاوپر چوتھاآ ٹکن پرکلک کریں،جوکہ "Page Styles" ہے . 05:16 كَبِير "First Page" آپشِن يردائٹ - كلك كريں. 05:20 | "New" آپشِن پرکلک کریںاور پھر "Organiser" ٹیپ پرکلک کریں. "Name" فيلڈ ميں،ہم نۓاندازلعبيٰstyle كانام ٹائپ كرسكتے ہيں، جسےہم درج كرناچاہتے ہيں.  $05:25$ 04:30 |لہذا یہاں،ہم "new first page" نام ٹائپ کریں گے . 05:35 Next Style" | نالٹ کےطور پرمقررکریں. 05:38 | اب ڈائیلاگ پائس میں "Footer" ٹیپ پرکلک کریں. Footer on" |05:42"چیک باکس کوغیرمنتخب کریں،اگر بیڈیفالٹ طور سے غیرمنتخب نہیں ہے. 05:48 ] آخرمیں، "OK" کے بٹن پرکلک کریں.

05:51 | ہم داپسstylesاورفارمیٹنگ ڈائیلاگ باکس پرآ گئے ہیں . 05:55 | نوٹ کریں کہ "new first page" سٹائل "Page Styles" آپش کے پنچنظرآ تاہے. 06:01 | پہ "new first page" پرڈبل - کلک کریں. 06:04 | آپ دیکھتے ہیں کہ یہاں پہلے پیج کوچھوڑ کرڈا کیومبیٹ کےتمام پچس پرفُٹر ہے . 06:11 | دیسے ہی،آپ تمام دستیاب ڈیفالٹ سٹائل پرتبدیلی کرسکتے ہیںاوران کوڈا کیومینٹ کے ہر پیچ پرلا گوکر سکتے ہیں 06:19 | ڈائیلاگ پائس کو بندکردیں . 06:22 | اب ،لبر ےآفس میں فُٹوٹس اورا بیڈ نوٹس کے بارے میں سکھتے ہیں . 06:27 | فُہُوٹس پیچ میں سب سے نیچےنظر آتے ہیں،جس میں وہ درج ہوتے ہیں . 06:31 | جبکہاینڈنوٹس ڈا کیومینٹ کےآ خرمیں جمع ہوتے ہیں . 06:35 | نوٹ کے لئے اینکر کرسر کی موجود position یعنی جگہ پر داخل ہوتے ہیں . 1|06:40 آ پ automatic numbering یا automatic numbering کی ﷺ کُن سِکۃ ہیں. 06:45 |اسآپشن پرجانے کے لئے،پہلےمینو پارمیں "Insert" آپشن پرکلک کریں ۔ 06:51 | پُرِ Footnote " / "Footnote" آپش پرکلک کریں. 07:02 ] يہاں،"Character"،"Automatic"، "Footnote" اور "Endnote" ٹامی چیک بلسیس ہیں. "Numbering" سے کونمبر کی قسم کونتخب کرنے کی اجازت دیتا ہے جوآ پے فُٹیوٹس اورا بیڈ نوٹس کے لئے استعمال کرنا 07:08 جايتخ بيں. "Automatic" آپشنآپ کے درج کئے ہوئے فُٹیوٹس پاابیڈ نوٹس میں خود بخو دمتواتر یعنی consecutive نمبرس  $|07:15$ متعین کرتا ہے <sub>.</sub> 07:24 | ڈائیلاگ باکس بندکردیں. 07:26 خودکارطریقے سے نمبرنگ کے لئے ترتیب کوتبدیل کرنے کے لئے ہمینوبارمیں "Tools" آپشن پرکلک کریں ۔ 07:33 |اور پھر Footnotes" / "Footnotes" پرکلک کریں. 07:37 | آپ کے پاس AutoNumberingاور Styles کے لئےخودکارتر تیبات کی ایک فہرست ہے.

07:42 | آپ کی ضرورت کے مطابق ان آپشنس میں سےامتخاب کریںاور "OK" کے بٹن پرکلک کریں . lnsert |07:49!اور Endnote /Footnote آپش پرواپس جا ئیں. "Character" آپشن کااستعال موجودہ ڈُٹ نوٹ کے لئے حروف پاعلامت کی وضاحت کرنے کے لئے کیاجا تاہے .  $07.54$ 08:00 | بېرياتو حرف پانمبر ہوسکتا ہے . 08:03 | ایک مخصوص حرف یعنی special character کی وضاحت کے لئے ، character فیلڈ کے پنچے کے بٹن پرکلک گر گیں. 08:09 | اب *کسی بھی مخصوص حر*ف پر کلک کریں، جسے آپ درج کرنا چاہتے ہیںاور پھر "OK" کے بٹن پر کلک کریں. 08:17 | اینی پسندکوواضح کرنے کے لئے "Type" ہیڈیگ کے پنچے پاتو "Footnote" یا "Endnote" آپشن پرکلک 08:24 |لہذاہم "Numbering" کے نیچ "Automatic"اور "Type" کے نیچ" Footnote منتخب کریں گے. 08:29|اب، "OK" کے بٹن پرکلک کریں. 08:32 ] آپ دېھتے ہيں کہ فُٹ نوٹ فیلڈ ڈیفالٹ طور پرعد دی ویلیو کے ساتھ پیچ میں سب سے نیچے دکھائی دیتا ہے . 08:39 ] آپ فُٹ نوٹ فیلڈمیں "This is the end of first page" بیکسٹ کھ سکتے ہیں. 08:45 | اور پھر کی بورڈ پر "Enter" کا بٹن د بائٹیں. 08:48 | آپ پیچ کے ن<u>جلے حصے ریٹیکسٹ کے ساتھ ضروری ڈٹ</u> نوٹ دیکھ سکتے ہیں . 08:55 | اسی طرح آپ ڈا کیومینٹ کے نچلے حصے پرایک اینڈنوٹ درج کر سکتے ہیں . 09:00 | اب ہم لبرےآفس رائٹر پرسپوکن ٹیوٹو رکل کے آخر میں آ نے ہیں . 09:04 | مختصر میں،ہم نےسیکھا 09:06 | ڈاکی**ون**یٹس میں ہیڈرس کیسے درج کریں. 09:09 | ڈا کیومیٹٹس میں فُٹرس کیسے درج کریں. 09:12 پہلے پیچ سے ہیڈرس کیسےختم کریں. 09:15 | ڈا کیومینٹس میں فُٹ نوٹ اورا بیڈنوٹ کیسے درج کریں . 09:19|اب آپ کیلئےایک مثق ہے practice.odt" |09:22" فأكر تھوليس.

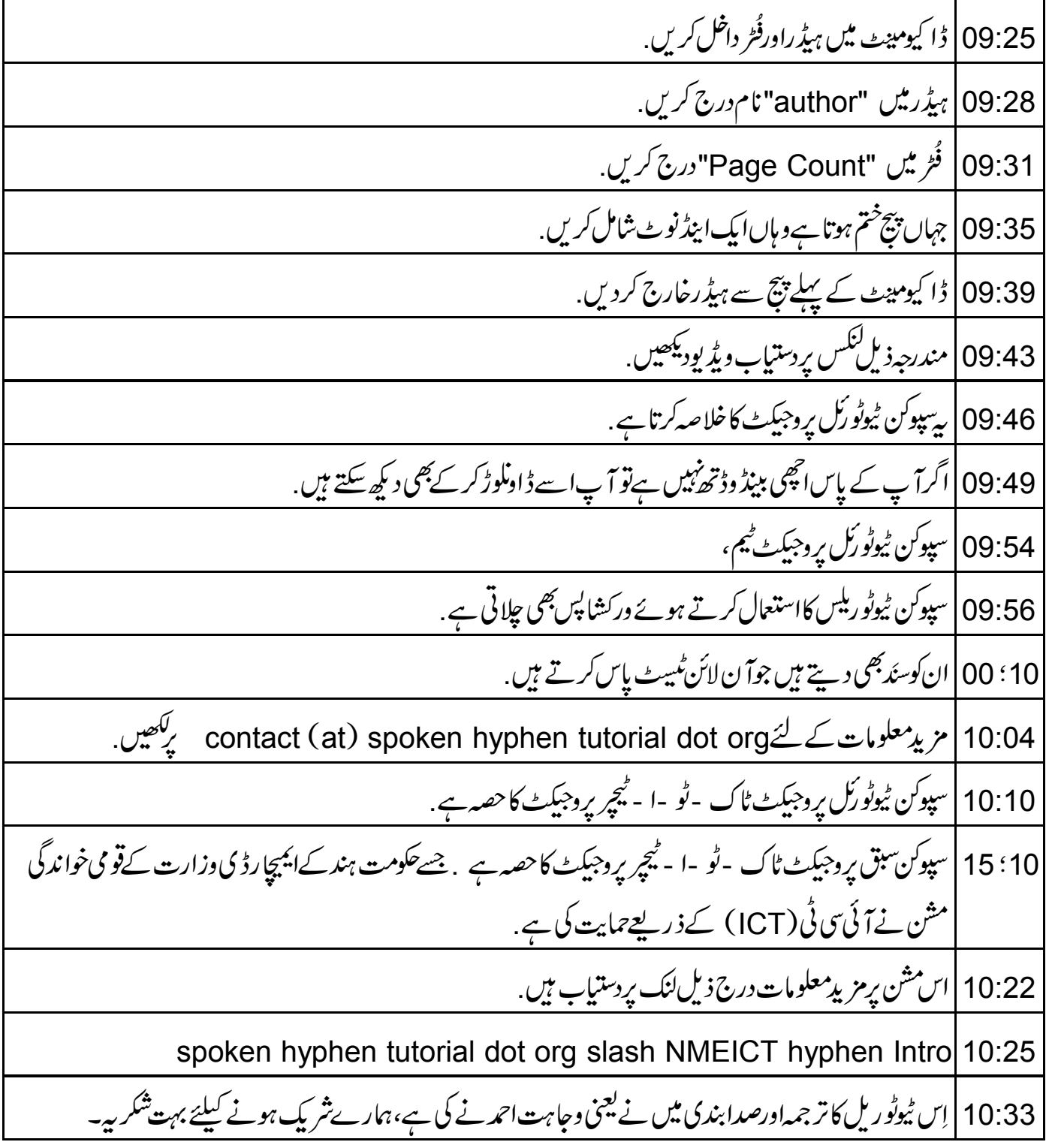